# HP Configuration Management

# Enterprise Manager

Windows® オペレーティング システム用

バージョン:5.1x

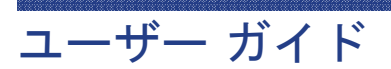

製造パート番号:T3424-99000 ドキュメントのリリース日:2008 年 2 月 ソフトウェアのリリース日:2008 年 2 月

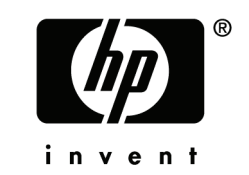

## 利用規約

### 保証

HP 製品、またはサービスの保証は、当該製品、およびサービスに付随する明示的な保証文によっ てのみ規定されるものとします。この記載で追加保証を意図するものは一切ありません。ここに 含まれる技術的、編集上の誤り、または欠如について、HP はいかなる責任も負いません。

ここに記載する情報は、予告なしに変更されることがあります。

### 権利の制限

機密扱いのコンピュータ・ソフトウェアです。これらを所有、使用、または複製するには、HP からの有効な使用許諾が必要です。商用コンピュータ・ソフトウェア、コンピュータ・ソフトウェ アのドキュメント、および商用製品の技術データは、FAR12.211 および 12.212 の規定に従い、 HP の標準商用ライセンスに基づいて米国政府に使用許諾が付与されます。

### 著作権

### © Copyright 2008 Hewlett-Packard Development Company, L.P.

### 商標

Linux は、Linus Torvalds の登録商標です。

Microsoft® 、Windows® 、および Windows® XP は、Microsoft Corporation の米国およびその他 の国における登録商標です。

OpenLDAP は、OpenLDAP Foundation の登録商標です。

PREBOOT EXECUTION ENVIRONMENT (PXE) SERVER Copyright © 1996-1999 Intel Corporation.

TFTP SERVER Copyright © 1983, 1993 The Regents of the University of California.

OpenLDAP Copyright 1999-2001 The OpenLDAP Foundation, Redwood City, California, USA. Portions Copyright © 1992-1996 Regents of the University of Michigan.

OpenSSL License Copyright © 1998-2001 The OpenSSLProject.

Original SSLeay License Copyright © 1995-1998 Eric Young (eay@cryptsoft.com) DHTML Calendar Copyright Mihai Bazon, 2002, 2003

## ドキュメントの更新

このマニュアルのタイトル ページには、次の識別情報が含まれています。

- ソフトウェアのバージョン番号。ソフトウェアのバージョンを示します。
- ドキュメントのリリース日。ドキュメントが更新されるごとに変わります。
- ソフトウェアのリリース日。ソフトウェアのこのバージョンのリリース日を示します。

最近の更新がないか確認したり、最新版を使用していることを確認したりするには、次の URL に移動してください。

#### **http://h20230.www2.hp.com/selfsolve/manuals**

適切な製品サポート サービスを購読している場合にも、更新版や新版を受け取ることができます。 詳細は、HP 営業担当者までお問い合わせください。

表 1 には、Configuration Management 5.10 に追加された新しい機能を一覧表に示します。

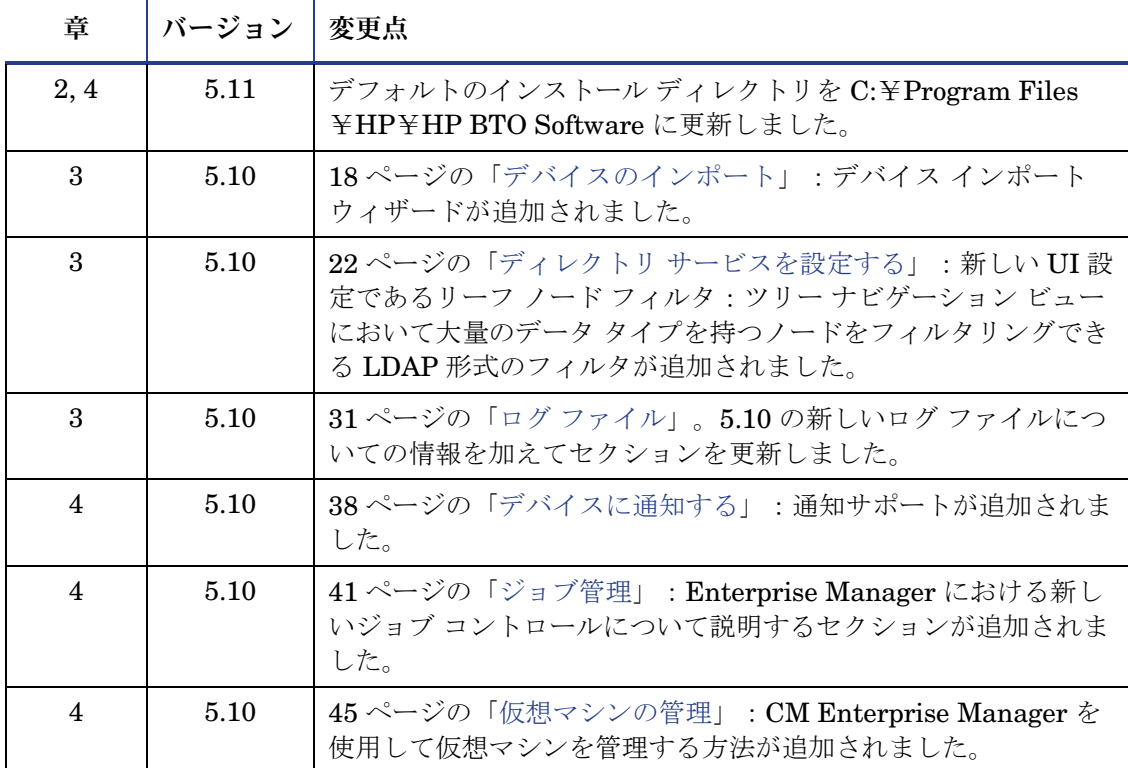

### 表 **1 Configuration Management 5.10** に追加された新機能

## サポート

HP Software のサポート Web サイトは次のとおりです。

#### **www.hp.com/go/hpsoftwaresupport**

この Web サイトには、HP Software の製品、サービス、サポートに関するお問い合わせ先情報 が掲載されています。

HP Software のオンライン ソフトウェア サポートでは、お客様自身が問題を解決するための情 報を提供します。ビジネスを管理するために必要な対話型技術サポート ツールに、素早く効率 的にアクセスする方法を提供しています。サポートを受けるお客様は、サポート サイトを使っ て以下のことができます。

- 関心がある知識ドキュメントの検索
- オンラインでの機能拡張リクエストの申し込み
- ソフトウェア パッチのダウンロード
- サポート契約の管理
- HP サポートの問い合わせ先の検索
- 利用可能なサービスに関する情報の確認
- 他のソフトウェア顧客とのディスカッションへの参加
- ソフトウェア トレーニングの検索と申し込み

多くのサポート エリアは、HP Passport のユーザー登録とサインインを必要とします。サポー ト契約が必要なエリアもあります。

アクセス レベルに関する詳細については、次を参照してください。

### **http://h20230.www2.hp.com/new\_access\_levels.jsp**

HP Passport ID を登録するには、次のリンクを参照してください。

### **http://h20229.www2.hp.com/passport-registration.html**

## 目次

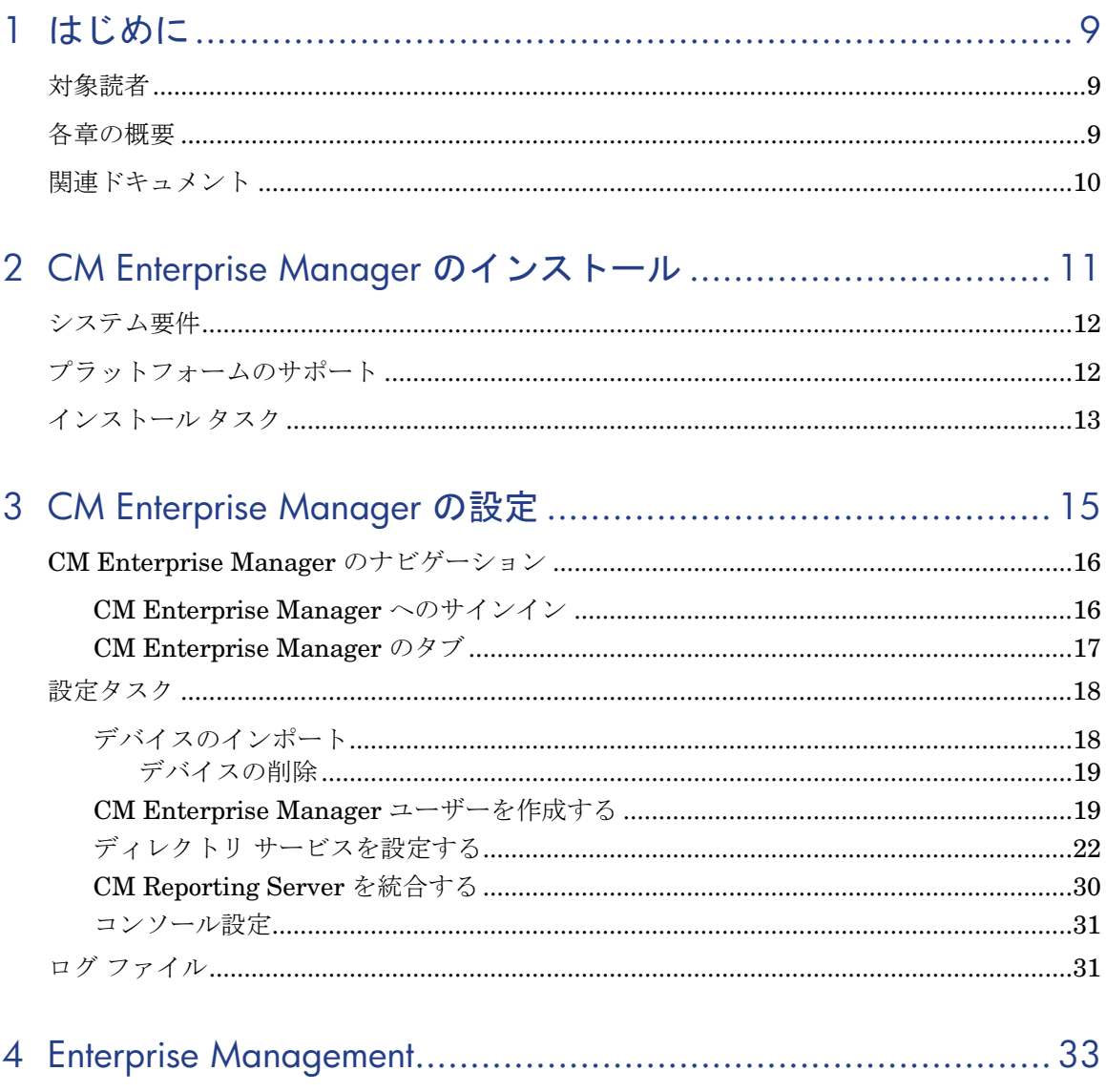

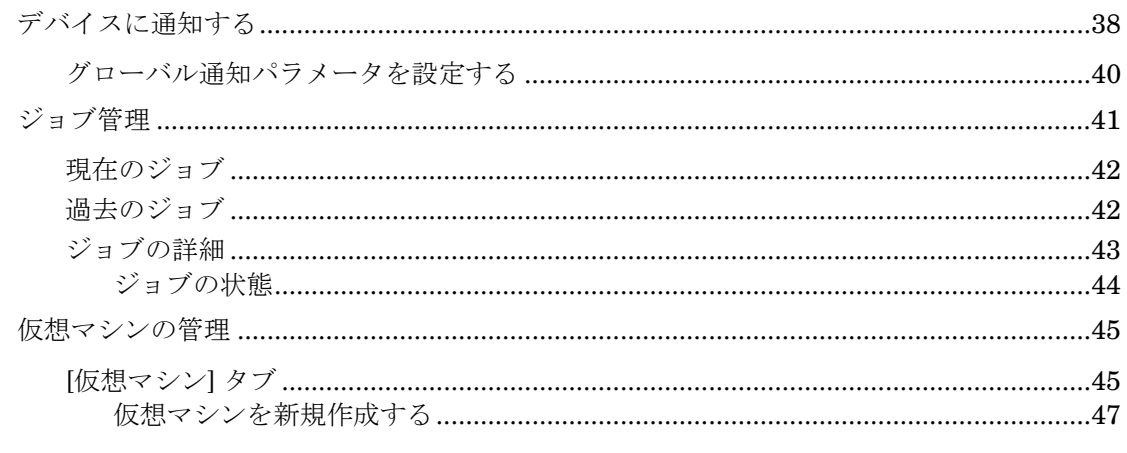

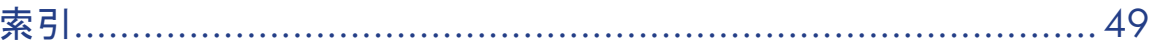

# 1 はじめに

HP Configuration Management Enterprise Manager (CM Enterprise Manager) は、Web ベースのエージェント管理ツールで、お使いの環境のソフ トウェア、パッチ、およびインベントリを素早く簡単に管理できます。

このマニュアルでは、CM Enterprise Manager について解説し、製品コンポー ネントのインストール方法および設定方法を示し、CM Enterprise Manager の 使用方法について詳しい情報と手順を説明します。

## 対象読者

このガイドは、CM Enterprise Manager をインストールして設定し、使用する 管理者を対象としています。

## 各章の概要

このマニュアルには、本章に加え、以下の章が含まれています。

- 第2章「CM Enterprise Manager のインストール」は、要件およびインス トール手順について説明します。
- 第3章 「CM Enterprise Manager の設定」は、CM Enterprise Manager を企業で使用するために設定する方法を説明します。
- 第 4 章「Enterprise Management」は、CM Enterprise Manager を使用し てデバイスのポリシーを管理する方法を説明します。

## 関連ドキュメント

次のガイドは、CM Enterprise Manager に関連する製品を説明するものです。 *HP Configuration Management Configuration Server User Guide HP Configuration Management Portal Installation and Configuration Guide HP Configuration Management Reporting Server Installation and Configuration Guide*

# 2 CM Enterprise Manager の インストール

### この章は以下を目的としています。

- CM Enterprise Manager のシステム要件を理解する。
- CM Enterprise Manager のインストール方法を理解する。
- CM Enterprise Manager の削除方法を理解する。

## システム要件

CM Enterprise Manager をインストールする前に、環境に以下のものをインス トールしておく必要があります。以下が既にインストールされている場合、CM Enterprise Manager によって使用されるものを識別する必要があります。

- CM Configuration Server
- CM Reporting Server
- CM Portal

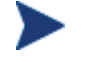

CM Enterprise Manager を使用するために CM Reporting Server は必 要ありません。ただし、企業内に識別またはインストールされた CM Reporting Server がない場合、CM Enterprise Manager で CM Reporting Server 機能にまったくアクセスできません。CM Reporting Server の インストールおよび設定について詳しくは、『CM Reporting Server Guide』を参照してください。

CM Enterprise Manager をインストールするデバイスには、次のいずれかのブ ラウザが必要です。

- Microsoft Internet Explorer 6.x 以上、パッチ適用済み
- Mozilla Firefox 2

ブラウザで使用するために、Adobe Flash Player のバージョン 9.0.47.0 (以上)をインストールしておく必要があります。 www.adobe.com/go/getflashplayer

Enterprise Manager でデータを正しく表示するためには、次のデスクトップ表 示設定が最低要件となります。

- 画面の解像度:1024x768
- 色の品質:中(16 ビット)

CM Enterprise Manager のインストールと実行は、Windows Terminal Server として機能するように設定されているサーバー上ではサポートされません。

## プラットフォームのサポート

本リリースでサポートされているプラットフォームについての情報は、付属のリ リースノートを参照してください。

## インストール タスク

CM Enterprise Manager の全機能を使用するためには、次のタスクを完了する 必要があります。CM Configuration Server、CM Portal、および CM Reporting Server の IP アドレス、ホスト名、ポートを確認しておいてください。

CM Enterprise Manager がファイアウォールの内側にインストールされ ており、ユーザーがファイアウォールの外側からアクセスする場合には、 ファイアウォールがポート 8080 でネットワーク接続の受信を許可してい るか確認してください。許可していない場合、ファイアウォールの外側 から CM Enterprise Manager にアクセスすることはできません。また、 SSL(セキュア)アクセスが必要である場合には、ポート 8443 でのネッ トワーク接続の受信も許可するようにファイウォールを設定する必要が あります。

#### CM Enterprise Manager をインストールして CM Portal 設定を行うには

- 1 インストール メディアで、Enterprise Manager¥win32 ディレクトリに 進みます。
- 2 インストール実行可能ファイルをダブルクリックします。
- 3 言語を選択し、[**OK**] をクリックします。
- 4 ウィザードのステップに従い、適切な対応をします。
- 5 インストールすると、次の画面キャプチャが示すように、CM Portal 設定の 入力が要求されます。

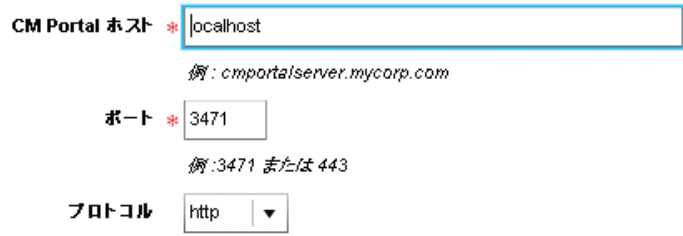

6 適切な設定を入力または選択し、[保存] をクリックします。設定が検証され ます。検証結果が不合格であった場合、エラーが表示されます。合格であっ た場合、[開じる] をクリックして続行します。次のような開始ページに自動 的にリダイレクトされます。

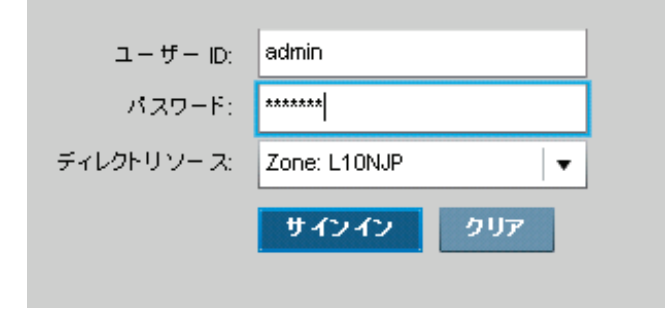

- 7 ユーザー名「admin」、パスワード「secret」でサインインします。これら はデフォルトです。現時点で、ディレクトリ ソースは CM Portal をインス トールしたときに作成したゾーンになっています。
- アロダクション環境で CM Enterprise Manager を使用する前に、デフォ ルトのユーザー名とパスワードを変更する必要があります。詳しくは、 19 ページの「CM Enterprise Manager ユーザーを作成する」を参照し てください。
- 8 [サインイン] をクリックします。

CM Enterprise Manager のメイン画面が表示されます。これで正常にサイン インしました。

CM Enterprise Manager を削除するには

● コントロール パネルの [プログラムの追加と削除] アプレットで、HP CM Enterprise Manager を選択します。オペレーティング システムの標準削除 手順を使用します。

# 3 CM Enterprise Manager の設定

### この章は以下を目的としています。

- CM Enterprise Manager のナビゲーションについて理解する。
- 様々な設定タスクの概要を理解する。
- CM Enterprise Manager ログ ファイルについて理解する。

## CM Enterprise Manager のナビゲーション

CM Enterprise Manager を使用すると、企業ディレクトリ サービスに設定ポリ シーを設定することにより、企業のあるべき姿を定義できます。ここでは、CM Enterprise Manager にサインインする方法と、各タブの目的について説明し ます。この章では、以下のトピックを取り扱います。

- CM Enterprise Manager へのサインイン
- CM Enterprise Manager のタブ

## CM Enterprise Manager へのサインイン

CM Enterprise Manager を設定する前に、サインインする必要があります。

CM Enterprise Manager にサインインするには

1 Web ブラウザで、次のアドレスを開きます。

**http://enterprisemanager\_hostname:8080/em** 

ここで、「enterprisemanager\_hostname」は Enterprise Manager を インストールしたデバイスの名前です。

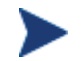

セキュア (SSL) 通信を利用して CM Enterprise Manager にサイン インするには、次の URL で行ってください。

### **https://enterprisemanager\_hostname:8443/em**

CM Enterprise Manager には、一時証明書を含むデフォルトのト ラストストアが内蔵されています。CM Enterprise Manager への アクセスに SSL を使用したい場合、このデフォルト証明書を受け 入れるか却下するかを質問されます。この証明書を受け入れると CM Enterprise Manager を使用できるようになりますが、ご使用 のサーバーに対して有効な証明書を含むトラストストアにこの一時 トラストストアを置き換える必要があります。永続的なトラストス トアの作成について詳しくは、『HP Configuration Management SSL Implementation Guide』を参照してください。

2 CM Enterprise Manager のユーザー名とパスワード(デフォルトではそれ ぞれ「admin」と「secret」)でサインインします。まだデフォルトを変更 していない場合は、これらを変更する必要があります。詳しくは、19 ページ の「CM Enterprise Manager ユーザーを作成する」を参照してください。

3 他の設定を完了するまで、ディレクトリ ソースは CM Portal をインストー ルしたときに作成したゾーンになっています。

パスワードの入力時は、非 ASCII 文字を使用しないでください。

4 [サインイン] をクリックします。

CM Enterprise Manager がファイアウォールの内側にインストー ルされており、ユーザーがファイアウォールの外側から CM Enterprise Manager にアクセスする場合には、ファイアウォール がポート 8080 でネットワーク接続の受信を許可しているか確認し てください。許可していない場合、ファイアウォールの外側から CM Enterprise Manager にアクセスすることはできません。また、 SSL (セキュア) アクセスが必要である場合には、ポート 8443 で のネットワーク接続の受信も許可するようにファイウォールを設定 する必要があります。

現在のセッション クレデンシャルが CM Enterprise Manager の右上隅に表示 されます。

CM Enterprise Manager からサインアウトするには

• CM Enterprise Manager ページの右上隅で、[サインアウト] をクリックし ます。

## CM Enterprise Manager のタブ

CM Enterprise Manager にサインインすると、次の 3 つのタブが表示されます。

- 管理:このタブを使用して、企業の環境内のデバイスを表示します。このタ ブから、ポリシー ウィザードにアクセスします。詳しくは、第 4 章の 「Enterprise Management」を参照してください。
- レポート:このタブを使用して、企業の環境についてのレポートを表示します。 これらのレポートは CM Reporting Server が提供するものです。このタブ を使用するには、次の手順で機能を有効にする必要があります。30 ページの 「CM Reporting Server を統合するには」。詳しくは、『HP Configuration Management Reporting Server Installation and Configuration Guide』を 参照してください。
- 設定:このタブを使用して、ディレクトリ サービスやユーザー アカウント を含め、CM Enterprise Manager を設定します。

## 設定タスク

CM Enterprise Manager を完全に設定するためには、以下のタスクを完了する 必要があります。

- 使用するディレクトリ サービスを選択する。
- コンソールへの管理者認証にどのディレクトリ サービスを使用するかを選 択する。
- ポリシーの割り当てにどのディレクトリ サービスを使用するかを決定する。 これらのタスクについては、以下のセクションで説明します。
- ディレクトリ サービスを設定する (22 ページ)
- コンソール設定 (31ページ)

また、以下のタスクが必要になる場合もあります。

- デバイスのインポート (18 ページ)
- CM Enterprise Manager ユーザーを作成する (19 ページ)
- CM Reporting Server を統合する(30ページ)

## デバイスのインポート

デバイス インポート ウィザードを使用すると、 CM Portal ゾーンの [**Devices**] コンテナにデバイスをインポートできます。

デバイス インポート ウィザードは、CM Portal ゾーンをブラウズしてい るときのみ使用できます。

### デバイスをインポートするには

- 1 CM Portal ゾーンの [Devices] コンテナをブラウズします。
- 2 デバイス インポート ウィザードの ボタンをクリックします。
- 3 [デバイスの **IP/**ホスト名] テキスト ボックスに、デバイスのホスト名または IP アドレスのカンマ区切りリストを入力するか、貼り付けます。
- 4 [デバイスの分類] ドロップダウンで、デバイスのグループに適切な分類を選 択します。
	- [事前に設定された分類はありません] デバイスは分類なしでインポー トされます。
	- [**VMware ESX Server**] この分類でインポートされるそれぞれのデバイ スに対して、[デバイス オブジェクト] ウィンドウの [仮想マシン] タブ が有効になります。
- 5 [追加] をクリックします。[デバイスのインポート] リストにデバイスが追加 されます。デバイスを削除するには、デバイスの左にあるチェックボックス をオンにして、[削除] ボタン ※ をクリックします。
- 6 リストを確認して、[適用] をクリックします。デバイスが、CM Portal ゾーン の [Devices] コンテナにインポートされます。

インポートされたデバイスを削除する方法について詳しくは、19 ページの「デバ イスの削除」を参照してください。

### デバイスの削除

以前にインポートしたデバイスを削除するには、デバイス オブジェクトのペー ジをブラウズし、[このディレクトリ オブジェクトを削除します] ボタン ※ をク リックします。

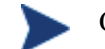

CM Portal ゾーン内のデバイスのみを削除できます。

### CM Enterprise Manager ユーザーを作成する

[設定] タブを使用して、この CM Enterprise Manager にアクセスできる内部 ユーザーを設定します。

CM Enterprise Manager からユーザーを作成する場合、CM 内部データ スト アへの管理アクセス権がある CM Portal ユーザーを作成することになります。 ただし、ディレクトリ ソースの設定によっては、このユーザーはディレクトリ ソースにアクセスできない場合があります。LDAP サーバーを使用したくない 場合や、認証に使用する LDAP サーバーがない場合には、CM Enterprise Manager ユーザーを作成する必要があります。

図 **1** ユーザー リスト

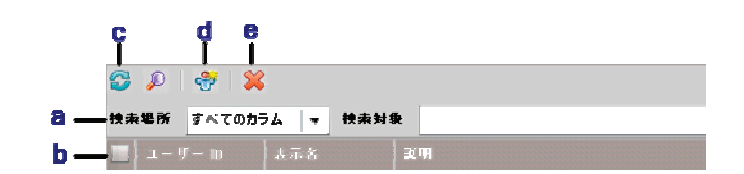

#### 凡例

- **a** フィルタ バー
- **b** すべてのユーザーを選択
- **c** ユーザー リストのリフレッシュ
- **d** ユーザーの作成
- **e** ユーザーの削除

CM Enterprise Manager ユーザーを作成するには

- 1 [設定] タブで、左側のペインにある [**ユーザー**] ボタンをクリックします。
- 2 [ユーザー] セクションで、[ユーザーの作成] ボタンをクリックします。ユー ザー作成ウィザードが開始されます。
- 3 次の設定オプションがあります。アスタリスク (\*) の付いているパラメータ はすべて必須です。
	- [ユーザー ID] を作成します。
	- [**表示名**] を作成します。
	- ユーザーについての分かりやすい [説明] を入力します。
	- [パスワード] を使用して、ユーザーのパスワードを指定します。[パスワー ドの確認」にパスワードを再入力します。
- 4 [次へ] をクリックします。
- 5 [要約] 画面を確認します。すべてのプロパティが正しければ、[適用] をクリッ クします。
- 6 [閉じる] をクリックして、ダイアログを確認します。

ユーザーがすでに作成されている場合、そのプロパティを参照したり、パスワー ドを変更したりできます。

#### ユーザーの詳細を表示するには

- 1 [設定] タブで、左側のペインにある [ユーザー] をクリックします。
- 2 詳細を表示したいユーザー、またはパスワードを変更したいユーザーの名前 をクリックします。以下の画面キャプチャは、[ユーザー詳細] ウィンドウの サンプルです。

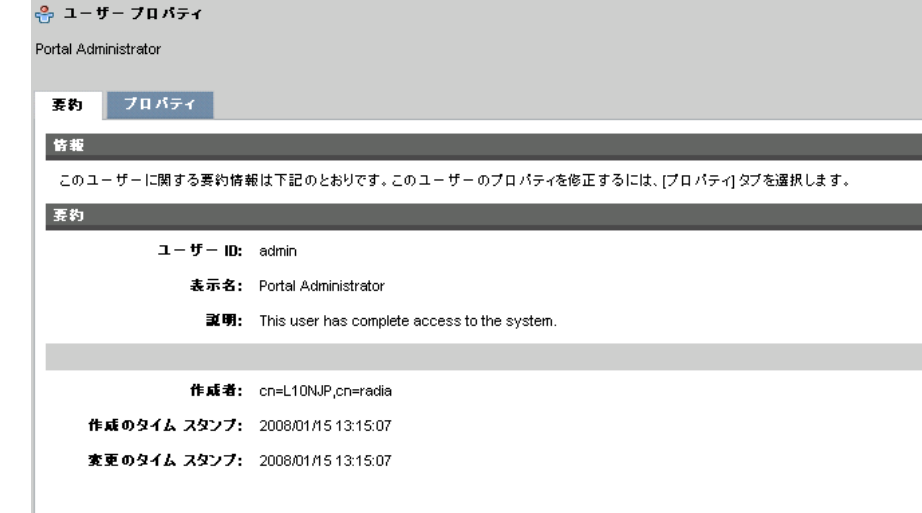

- 3 [要約] タブをクリックすると、ユーザーについての基本情報を参照できます。 これらのプロパティを変更することはできません。
- 4 [プロパティ] タブをクリックすると、ユーザーの表示名と説明を参照できます。 これらのプロパティは変更できます。
- 5 変更してから [保存] をクリックします。
- 6 [閉じる] をクリックして、ダイアログを確認します。

#### パスワードを変更するには

- 1 [設定] タブで、[ユーザー] をクリックします。
- 2 パスワードを変更したいユーザーの名前をクリックします。
- 3 [プロパティ] タブをクリックすると、ユーザーの表示名と説明を参照でき ます。
- 4 [パスワードの変更] をクリックします。

5 新しいパスワードを入力します。

現在サインインしているユーザーのパスワードを変更しようとして ■■■ アコンマン・レーン<br>■ いる場合、このセッションは無効になるため、再びサインインし直 す必要があります。

- 6 [適用] をクリックします。
- 7 [閉じる] をクリックして、ダイアログを確認します。

パスワードが変更されました。

### ディレクトリ サービスを設定する

ディレクトリ サービス オブジェクトにサービスを割り当てる前に、ディレクト リ サービスへの接続を設定する必要があります。接続先にできるディレクトリ サービスには、次の 3 タイプがあります。

- CM Configuration Server (CM-CS)
- Lightweight Directory Authentication Protocol (LDAP)
- SSL (Secure Sockets Laver) をサポートする LDAP (LDAP (セキュア))

HP では、CM Configuration Server (CM-CS) への接続を 1 つ作成してから、 LDAP または LDAP (セキュア)の LDAP ディレクトリ サービスを必要なだけ 作成することをお勧めします。

各ディレクトリ サービスは、以下の任意の組み合わせに対して使用できます。

- 認証
- レポート
- ポリシーのエンタイトルメント

今、ディレクトリが 2 つあるとします。1 つはポリシー専用ですが、管理してい るユーザー アカウントはすべて別のディレクトリ サービスにあり、そのディレ クトリ サービスに対して認証を行いたいとします。この場合、ディレクトリ サービス接続を 2 つ作成できます。

- 1つ目の接続は、[認証で使用] はオン、[ポリシーに使用] はオフ、[サービス アカウントの使用] はオフにして作成します。
- 2 つ目の接続は、[認証で使用] はオフ、[ポリシーに使用] はオン、[サービス アカウントの使用」はオンにして作成します。

このように設定することにより、1 つ目のディレクトリ サービスを使用してサ インインして、2 つ目のディレクトリ サービスでポリシーを設定できます。

認証で使用するために設定されているディレクトリ サービスで [サービス アカ ウントの使用] がオフになっている場合、ローカル ユーザーはアクセスできま せん。[サービス アカウントの使用] がオンになっている場合、ユーザーはアク セスできます。

次の表は、ディレクトリ サービスのリストで使用できるツール バーのボタンに ついて説明しています。このツール バー ボタンを使用すると、既存のディレク トリ サービスをすべて管理したり、新しいディレクトリ サービスを作成したり できます。

| アイコン          | ツール バー ボタンの名前             | 説明                                                                                                    |
|---------------|---------------------------|----------------------------------------------------------------------------------------------------|
| £.            | データのリフレッシュ                | ディレクトリ サービスのリストを<br>リフレッシュします。                                                                                                    |
| ₽             | フィルタ入力の表示/非表示             | フィルタ ツール バーを表示す<br>るか、非表示にするときに使用<br>します。テキスト文字列を使用<br>してディレクトリ サービスを<br>フィルタすることも、検索に含<br>める個別ディレクトリ サービスの<br>列を選択することにより、検索<br>結果を絞り込むこともできます。 |
| $\rightarrow$ | 新しいディレクトリ サービ<br>スを作成します  | ディレクトリ サービス作成ウィ<br>ザードを起動します。                                                                                                    |
| $\mathbf{E}$  | 選択したディレクトリサー<br>ビスを開始します  | 停止している既存のディレクトリ<br>サービスを開始するために使用し<br>ます。                                                                                                    |
| П             | 選択したディレクトリ サー<br>ビスを停止します | 開始されている既存のディレクト<br>リ サービスを停止するために使用<br>します。                                                                                                    |
| $\mathbf{D}$  | 選択したディレクトリ サー<br>ビスを再開します | 既存のディレクトリ サービスを再<br>開するために使用します。                                                                                                    |
| 82            | 選択したディレクトリサー<br>ビスを削除します  | リストからディレクトリ サービス<br>を削除します。                                                                                                    |

表 **1** [ディレクトリ サービス] ツール バー ボタン

CM Enterprise Manager のインストール 23

CM Configuration Server ディレクトリ サービスを設定するには

- 1 [設定] タブで、左側のペインにある [**ディレクトリ サービス**] をクリックし ます。
- 2 ディレクトリ サービスの詳細セクションで、[新しいディレクトリ サービス を作成します] ボタン <= をクリックします。ディレクトリ サービス作成ウィ ザードが開始されます。
- 3 [表示名] と [説明] に入力します。[タイプ] ドロップダウンで、[**CM-CS**] を クリックします。
- 4 [次へ] をクリックします。
- 5 [接続設定]の下に、次のオプションがあります。
	- [起動] で [自動] を選択すると、CM Portal の起動時にこのディレクトリ サービスが自動的に開始されるようになります。
	- [ホスト] は、CM Configuration Server のホスト名または IP アドレス です。
	- [ポート] は CM Configuration Server のポートです。
	- CM Configuration Server にサインインするために使用するアカウント を設定するには、[サービス アカウント **ID**] を使用します。このサービ ス アカウントは、読み取り処理と書き込み処理の両方で使用されます。 このディレクトリ ソースへの完全な読み取り/書き込みアクセス権が必 要です。
	- [パスワード] を使用して、サービス アカウント ID のパスワードを指定 します。[パスワードの確認] にパスワードを再入力します。
	- [タイムアウト] を使用して、CM Configuration Server への接続のタイ ムアウト時間を秒単位で指定します。HP Support が指示しない限り、 0 に設定したままにしてください。
	- [接続試行回数] を使用して、CM Configuration Server への接続を何回 試行すると接続失敗となるかを指定します。
	- [接続遅延] を使用して、接続試行と接続試行の間の遅延時間を秒単位で 指定します。
- 6 [次へ] をクリックします。
- 7 [要約] 画面を確認します。すべてのプロパティが正しければ、[適用] をクリッ クします。
- 8 [閉じる] をクリックして、ダイアログを確認します。

ディレクトリ ソースが [ディレクトリ サービス] リストに追加されます。

LDAP ディレクトリ サービス (SSL 非対応) を設定するには

- 1 [設定] タブで、[**ディレクトリ サービス**] をクリックします。
- 2 ディレクトリ サービスの詳細セクションで、[新しいディレクトリ サービス を作成します] ボタン をクリックします。ディレクトリ サービス作成ウィ ザードが開始されます。
- 3 [表示名] と [説明] に入力します。[タイプ] ドロップダウンで、[**LDAP**] をク リックします。
- 4 [次へ] をクリックします。
- 5 必要な接続パラメータを入力します。次のオプションがあります。
	- [**起動**] で [**自動**] を選択すると、CM Portal の起動時にこのディレクトリ サービスが自動的に開始されるようになります。
	- [ホスト] は、LDAP サーバーのホスト名または IP アドレスです。
	- [ポート] は、LDAP ポートです。
	- ディレクトリ サービス サーバーにサインインするために使用するアカ ウントを設定するには、[サービス アカウント **ID**] を使用します。この サービス アカウントは、読み取り処理と書き込み処理の両方で使用され ます。このディレクトリ ソースへの完全な読み取り/書き込みアクセス 権が必要です。
	- [パスワード] を使用して、サービス アカウント ID のパスワードを指定 します。[パスワードの確認] にパスワードを再入力します。
	- [ベース **DN**] は、CM Enterprise Manager からディレクトリをブラウズ するときにルート DN として使用されます。
- 6 [次へ] をクリックします。
- 7 必要なユーザ インターフェイスを入力します。次のオプションがあります。
- レポートで使用:このオプションを有効にすると、このディレクトリ サー ビスは CM Enterprise Manager の [レポート] タブで有効になります。 この機能を有効にするには、CM Portal をディレクトリ サービスとして 使用するように CM Reporting Server を設定する必要があります。
- ポリシーに使用:このオプションを有効にすると、このディレクトリ サー ビスは CM Enterprise Manager でポリシーの管理に使用できます。
- 認証で使用:このオプションを有効にすると、このディレクトリ サービ スは CM Enterprise Manager のメイン画面でサインイン オプションと して有効になり、既存のディレクトリ ユーザーに基づいたユーザー認証 が可能になります。次の 2 つのパラメータを使用できます。
	- 認証グループ DN:このパラメータは、CM Enterprise Manager に 対して認証されるユーザーのソースとして使用されます。このグ ループのメンバーであるすべてのユーザーは、CM Enterprise Manager にサインインできるようになります。
	- サービス アカウントの使用:このパラメータを有効にすると、この ディレクトリ サービスへのすべての読み取り要求および書き込み要 求に対して、[接続設定] で指定したサービス アカウント **ID** が使用 されるようになります。無効にすると、このディレクトリ サービス へのすべての読み取り要求および書き込み要求では、サインオンし ているユーザーの資格が使用されます。
- リーフ ノード フィルタ:LDAP 形式のフィルタの値を入力して、ツリー ナビゲーション ビューにおいて大量のデータ タイプを持つノードを フィルタリングできます。コンピュータやユーザーなどのオブジェクトは、 フィルタリングすると作業しやすくなります。各ノードをフィルタリン グする最適な方法を決定するには、ディレクトリ固有のスキーマを参考 にしてください。フィルタの例:
	- (!(|(objectclass=user)(objectclass=computer))).
- 8 [次へ] をクリックします。
- 9 要約情報を確認します。すべてのプロパティが正しければ、[適用] をクリッ クします。
- 10 [閉じる] をクリックして、ダイアログを確認します。

LDAP サーバーで SSL を使用している場合、LDAP (セキュア) タイプを使用 する必要があります。

LDAP ディレクトリ サービス (SSL 対応) を設定するには

- 1 [設定] タブで、左側のペインにある [**ディレクトリ サービス**] をクリックし ます。
- 2 ディレクトリ サービスの詳細セクションで、[新しいディレクトリ サービス を作成します] ボタン をクリックします。ディレクトリ サービス作成ウィ ザードが開始されます。
- 3 [表示名] と [説明] に入力します。[タイプ] ドロップダウンで、[**LDAP** (セキュア)] をクリックします。
- 4 [次へ] をクリックします。
- 5 必要な接続パラメータを入力します。次のオプションがあります。
	- [起動] で [自動] を選択すると、CM Portal の起動時にこのディレクトリ サービスが自動的に開始されるようになります。
	- [ホスト] は、LDAP サーバーのホスト名または IP アドレスです。
	- [ポート] は、LDAP ポートです。
	- ディレクトリ サービス サーバーにサインインするために使用するアカ ウントを設定するには、[サービス アカウント **ID**] を使用します。この サービス アカウントは、読み取り処理と書き込み処理の両方で使用され ます。このディレクトリ ソースへの完全な読み取り/書き込みアクセス 権が必要です。
	- [パスワード] を使用して、サービス アカウント ID のパスワードを指定 します。[パスワードの確認] にパスワードを再入力します。
	- [ベース **DN**] は、CM Enterprise Manager からディレクトリをブラウズ するときにルート DN として使用されます。
	- [証明書ディレクトリ] を使用して、SSL 証明書のディレクトリを指定し ます。パスは、CM Portal の存在するサーバーに対して相対的です。た とえば、C:¥Program Files¥Hewlett-Packard¥CM ¥ManagementPortal¥etc¥CACertificates のようになります。
	- [証明書ファイル] を使用して、SSL 証明書の場所を指定します。パスは、 CM Portal の存在するサーバーに対して相対的です。たとえば、 C:¥Program Files¥Hewlett-Packard¥CM ¥ManagementPortal¥etc¥CACertificates¥<LDAP 証明書ファ イル名> のようになります。
- 6 [次へ] をクリックします。
- 7 必要なユーザ インターフェイスを入力します。次のオプションがあります。
	- レポートで使用:このオプションを有効にすると、このディレクトリ サービスは CM Enterprise Manager の [レポート] タブで有効になり ます。この機能を有効にするには、CM Portal をディレクトリ サービ スとして使用するように CM Reporting Server を設定する必要があり ます。
	- ポリシーに使用:このオプションを有効にすると、このディレクトリ サービスは CM Enterprise Manager でポリシーの管理に使用できます。
	- 認証で使用:このオプションを有効にすると、このディレクトリ サービ スは CM Enterprise Manager のメイン画面でサインイン オプションと して有効になり、既存のディレクトリ ユーザーに基づいたユーザー認証 が可能になります。次の 2 つのパラメータを使用できます。
		- 認証グループ **DN**:このパラメータは、このコンソールに対して認 証されるユーザーのソースとして使用されます。このグループの メンバーであるすべてのユーザーは、CM Enterprise Manager に サインインできるようになります。
		- サービス アカウントの使用:このパラメータを有効にすると、この ディレクトリ サービスへのすべての読み取り要求および書き込み要 求に対して、[接続設定] で指定したサービス アカウント ID が使用 されるようになります。無効にすると、このディレクトリ サービス へのすべての読み取り要求および書き込み要求では、サインオンし ているユーザーの資格が使用されます。
	- リーフ ノード フィルタ:LDAP 形式のフィルタを入力して、ツリー ナ ビゲーション ビューにおいて大量のデータ タイプを持つノードをフィ ルタリングできます。コンピュータやユーザーなどのオブジェクトは、 フィルタリングすると作業しやすくなります。各ノードをフィルタリン グする最適な方法を決定するには、ディレクトリ固有のスキーマを参考 にしてください。フィルタの例:

(!(|(objectclass=user)(objectclass=computer))).

- 8 [次へ] をクリックします。
- 9 [要約] 画面を確認します。すべてのプロパティが正しければ、[適用] をクリッ クします。
- 10 [閉じる] をクリックして、ダイアログを確認します。

ディレクトリ サービス接続がすでに作成されている場合、そのプロパティを参 照したり、接続オプションを変更したりできます。

#### ディレクトリ サービスの詳細を表示するには

- 1 [設定] タブで、左側のペインにある [ディレクトリ サービス] をクリックし ます。
- 2 詳細を表示したいディレクトリ サービス、またはオプションを変更したい ディレクトリ サービスの名前をクリックします。以下は、ディレクトリ サービスの要約ウィンドウのサンプルです。

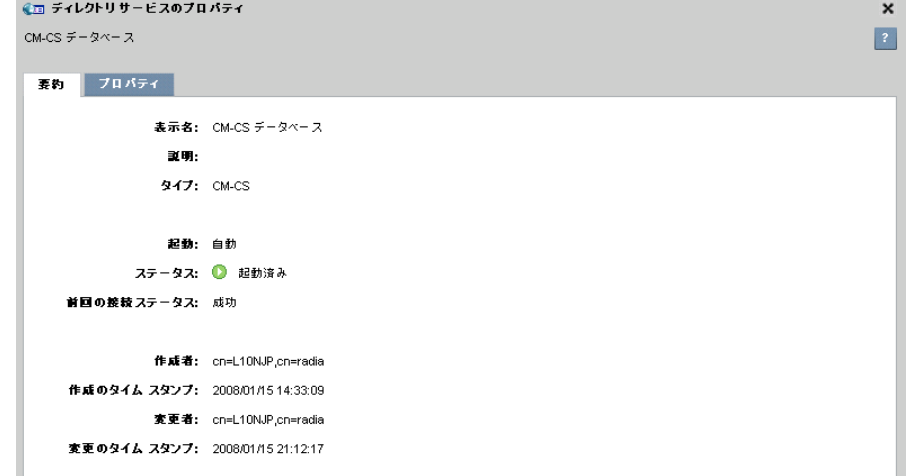

- 3 [要約] タブをクリックすると、ディレクトリ サービスについての基本情報 を参照できます。これらのプロパティを変更することはできません。
- 4 [プロパティ] タブをクリックすると、ユーザーの表示名と説明を参照でき ます。これらのプロパティは変更できます。変更してから [**保存**] をクリッ クします。
- 5 [閉じる] をクリックして、ダイアログを確認します。

### ディレクトリ サービスのオプションを変更するには

- 1 [設定] タブで、左側のペインにある [**ディレクトリ サービス**] をクリックし ます。
- 2 変更したいディレクトリ サービスの名前をクリックします。
- 3 [プロパティ] タブをクリックして、ディレクトリ サービスのオプションを 表示します。
- 4 [全般設定]、[接続設定]、[**UI** 設定]、または [詳細設定] をクリックして、変更 したいオプションを表示します。
- 5 表示されたオプションを変更します。オプションのリストは、24 ページ の「CM Configuration Server ディレクトリ サービスを設定するには」、 25 ページの「LDAP ディレクトリ サービス (SSL 非対応)を設定するには」、 または 27 ページの「LDAP ディレクトリ サービス (SSL 対応) を設定す るには」で確認できます。
- 6 [保存] をクリックします。
- 7 [閉じる] をクリックして、ダイアログを確認します。

ディレクトリ サービスのオプションが変更されました。

### CM Reporting Server を統合する

CM Reporting Server を使用すると、企業内のデバイスについての情報を表示 したり、フィルタリングしたりすることができます。CM Reporting Server の インストールおよび設定について詳しくは、『HP Configuration Management Reporting Server Installation and Configuration Guide』を参照してください。 [設定] タブの [レポートインテグレーション] セクションに情報を入力すると、 [レポート] タブをクリックして CM Reporting Server にアクセスできます。

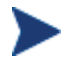

この機能を使用するには、企業に合わせて CM Reporting Server を設定 しておく必要があります。

CM Reporting Server を統合するには

- 1 [設定] タブで、[レポートインテグレーション] をクリックします。
- 2 [インテグレーションの有効化] をクリックすると、CM Enterprise Manager の [レポート] タブをクリックして CM Reporting Server を表示で きるようになります。
- 3 [**CM Reporting** の **URL**] に、CM Reporting Server の URL を入力します。 設定ボックスに、完全修飾ホスト名を入力します。CM Reporting Server が CM Enterprise Manager と同じコンピュータ上にある場合でも、*localhost* は使用しないでください。

4 [保存] をクリックします。

5 [**閉じる**] をクリックして、ダイアログを確認します。

すぐに、CM Enterprise Manager に [レポート] タブが表示されるようになり ます。表示されていない場合、ブラウザをリフレッシュすると [レポート] タブ が表示されます。

### コンソール設定

[コンソール設定] を使用すると、CM Enterprise Manager のユーザー インター フェイスに詳細オプションを設定できます。

#### コンソール設定を設定するには

- 1 [設定] タブで、[コンソール設定] をクリックします。
- 2 次のオプションを設定します。
	- [最大キャッシュ期間(分)] を設定すると、指定されたデータのセット に関してキャッシュが期限切れとなるしきい値を設定できます。この値 は分単位で設定します。
	- [ディレクトリ検索属性] を使用すると、ディレクトリ検索のドロップダ ウン メニューで属性のデフォルト セットを指定できます。有効な値に ついて詳しくは、ご使用のディレクトリ サービスのドキュメントを参照 してください。
- 3 [保存] をクリックして、変更内容を実装します。
- 4 [閉じる] をクリックして、ダイアログを確認します。

## ログ ファイル

CM Enterprise Manager への接続や CM Enterprise Manager 機能の使用で問 題が発生したときには、ログ ファイルの参照が必要な場合もあります。ログ ファイルは、デフォルトで以下の場所に格納されています。

C:¥Program Files¥HP¥HP BTO Software¥CM-EC¥tomcat¥logs

CM Enterprise Manager では、情報を複数のログ ファイルに格納します。

• catalina.<日付>.log

Enterprise Manager サーバーのログ メッセージを格納します。デフォルト のログ ディレクトリには、catalina.2007-10-22.log のように <日付> の指定 された複数のサーバー ログが格納されている場合もあります。

- OvCMEmTomcat Tomcat サービスのインストール、停止、開始に関連するメッセージを格納 します。
- ope.log

Enterprise Manager ジョブ プロセス エンジンのメッセージを格納します。 デフォルトのログ設定では、それぞれ 5 MB 以内のバックアップ ログ ファ イルを最高 10 ファイルまで作成できます。最初のログ ファイルは ope.log であり、続いて作成されるログ ファイルには ope.log.1、ope.log.2、のよう に数字が追加されます。

このログの内容について完全に理解しておく必要はありませんが、次の場合のた めに認識しておく必要があります。

- 「**severe**」とラベルされたエントリを探せるようになる。
- HP Support の指示に従って、ファイルにアクセスする。

# 4 Enterprise Management

### この章は以下を目的としています。

- ディレクトリ ポリシーの管理について理解する。
- サービス情報について理解する。
- デバイスに通知する方法を理解する。
- ジョブ管理について理解する。
- 仮想マシンの管理の概要を理解する。

## ディレクトリ ポリシーの管理

[管理] タブの [ディレクトリ] ツリーで、設定したディレクトリ サービスのオブ ジェクトを参照できます。22 ページの「ディレクトリ サービスを設定する」を 参照してください。また、オブジェクトのプロパティを表示したり、そのポリシー を作成したり、そのエンタイトルメントを表示したりすることもできます。ディ レクトリ オブジェクトをクリックすると、次のタブが表示されます。

- **「子オブジェクト**] をクリックすると、オブジェクトの子を表示できます。子 オブジェクトをクリックすると、そのオブジェクトをブラウズできます。
- **[プロパティ**]をクリックすると、オブジェクトのプロパティを表示できます。
- **[メンバー**] をクリックすると、オブジェクトのメンバーを表示できます。
- [**ポリシー**] をクリックすると、オブジェクトのローカル ポリシーの設定を 表示したり、このオブジェクトにポリシーを作成したりできます。
- [エンタイトルメント] をクリックすると、このオブジェクトの解決されたポ リシーをすべて表示できます。
- [仮想マシン] をクリックすると、サーバー上に存在するすべての仮想マシン のリストを表示できます。このタブが表示されるのは、選択したオブジェク トが VMware ESX Server である場合のみです。詳しくは、45 ページの「仮想 マシンの管理」を参照してください。

子オブジェクトを大量に含むディレクトリ オブジェクトは、大量のレコー ドを取得しようとしてタイムアウトする場合があります。コンソールがタ イムアウトしても、バックグラウンド プロセスはデータが 10,000 レコー ドに到達するまでデータの取得を続けます。この場合、[リフレッシュ] ボ タンをクリックして、要求をやり直してください。 子ノードが 5000 件を超えるディレクトリ オブジェクトでは、検索イン ターフェイスを使用してリスト内のノードにナビゲートすることをお勧め します。この方法により、大量の子が含まれるノードをブラウズすること

CM Enterprise Manager には、ディレクトリ サービス オブジェクトを検索す る機能が用意されています。

ディレクトリ オブジェクトを検索するには

によるタイムアウトの可能性を回避できます。

- 1 [管理] タブの [ディレクトリ] エリアで、[検索ディレクトリ] ボタン ▲ をク リックします。
- 2 [ディレクトリ検索] ボックスで、次のパラメータを定義できます。
	- 左側にあるツリー ビューで [検索 **DN**] をクリックして、選択します。
	- [範囲] で、現在のレベル、または現在のレベルとそれ以下のすべてを選 択します。
	- 属性および演算子を選択し、条件を入力して、[フィルタ] を作成します。 使用可能な属性のリストを設定する方法は、31 ページの「コンソール 設定」を参照してください。
- OBJECTCLASS フィルタを使用するときの有効な条件は、「等しい」ま たは「等しくない」のみです。また、Active Directory など特定のディレ クトリは、一部の属性の検索文字列に含まれるワイルドカード文字をサ ポートしません。
- 3 [検索] をクリックして、条件に合うオブジェクトを検索します。
- 4 [リセット] をクリックして、新しい検索を開始します。

ディレクトリ オブジェクトのポリシーを管理するには

- 1 CM Enterprise Manager にサインインします。
- 2 [管理] タブをクリックします。
- 3 [ディレクトリ] をクリックします。使用可能なディレクトリ サービスのリ ストが展開されます。
- 4 展開したいディレクトリ サービスをクリックします。
- 5 ディレクトリ サービスのコンテナまたは子をクリックすると、それを表示 または管理できます。特定のポリシー オブジェクトを管理するには、その オブジェクトまでナビゲートします。次のタブが表示されます。
	- [**子オブジェクト**] には、選択したオブジェクトの下位にあるその他のオ ブジェクトが一覧表示されます。
	- [プロパティ] には、選択したポリシー オブジェクトの属性が表示され ます。オブジェクトのタイプによって、フルネーム、cn、IP アドレス などの属性が含まれます。
	- [メンバー]には、オブジェクトのメンバー(もしあれば)が一覧表示さ れます。
	- [ポリシー] を使用すると、選択したポリシー オブジェクトが許可される サービスを設定できます。
	- [エンタイトルメント] には、選択したオブジェクトの解決されたポリ シーがすべて表示されます。この中には、親オブジェクトから継承され たポリシーが含まれます。
	- [**仮想マシン**] には、サーバー上に存在するすべての仮想マシンが一覧表示 されます。このタブが表示されるのは、選択したオブジェクトが VMware ESX Server である場合のみです。詳しくは、45 ページの「仮想マシンの 管理」を参照してください。
		- [ポリシー] タブを開くと、CM Enterprise Manager によって権限 がチェックされます。書き込み権限がない場合、オブジェクトのア イコンは無効になります (グレー表示)。

ここでは例として、1 つのデバイスにポリシーを作成します。

次の図は、[ディレクトリ オブジェクト] ウィンドウの各セクションについ て説明しています。

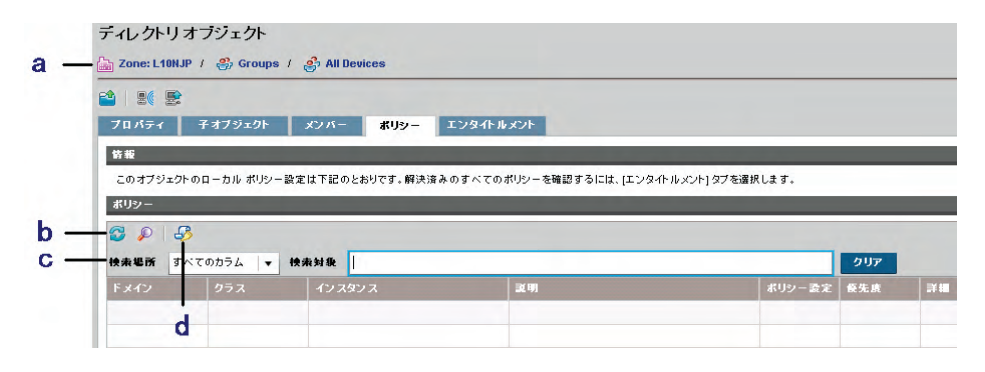

#### 凡例

- **a** 選択されたディレクトリ オブジェクト
- **b** ポリシー リストのリフレッシュ
- **c** フィルタ バー
- **d** ポリシー管理ウィザード
- 6 [ポリシー] タブをクリックします。
- 7 [ポリシー管理ウィザード] ボタンをクリックして、ポリシー管理ウィザード を開始します。
- 8 [手順 **1/3 :** サービスの選択] で、オブジェクトのポリシーに追加するサービ スを選択します。サービスの選択先となる Configuration Server Database のドメインを選択します。
- 9 追加するサービスの横のチェック ボックスをオンにします。
- 10 [追加] をクリックして、ウィザード画面の右側にあるツリー ビューにサー ビスを移動します。
- 11 必要なサービスをすべて追加したら、[次へ] をクリックします。

12 [手順 **2/3 :** ポリシーの設定] で、それぞれのサービスにポリシーのタイプと 優先順位を設定します。下の例では、Audit ドメインと Software ドメイン からサービスを 1 つずつ選択しています。

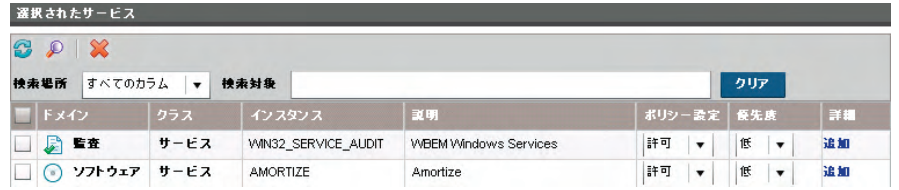

- [ポリシー] を「許可」または「拒否」のいずれかに設定します。
- [優先度] を「低」、「中」、「高」のいずれかに設定します。
- [詳細] カラムで [追加] をクリックして、追加の Configuration Management 属性と式をオブジェクトの条件に追加します。詳しくは、 『HP Configuration Management Policy Server Installation and Configuration Guide』を参照してください。

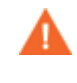

- [詳細] 機能は、CM Configuration Server Database と CM イン フラストラクチャに非常に精通した CM 管理者のみが使用してく ださい。
- 13 ポリシーを設定したら、[次へ] クリックします。
- 14 [手順 **3/3 :** 要約] で、設定を確認します。[適用] をクリックして、ポリシー 管理ウィザードを完了します。
- 15 [閉じる] をクリックして、ダイアログを確認します。

## サービス情報

CM Enterprise Manager にサインインすると、CM Configuration Server から 使用できるサービスを参照できます。サービスとは、アプリケーションのような、 1 つのユニットとして管理できるデータのセットです。サービスは、CM CSDB Editor を使用して作成します。詳しくは、『HP Configuration Management Administrator User Guide』を参照してください。

### 使用可能なサービスを参照するには

- 1 CM Enterprise Manager にサインインします。
- 2 [管理] をクリックします。
- 3 左側のペインで、[サービス]をクリックします。使用可能な CM Configuration Server Database ドメインのリストが表示されます。
- 4 参照したいサービスの含まれる CM Configuration Server Database ドメイン をクリックします。
- 5 使用可能なサービスのリストを絞り込みたい場合、[フィルタ入力の表示/非 表示1 ボタン ♪ をクリックして、フィルタ オプションを表示します。
- 6 詳細を表示したいサービスをクリックします。
	- [プロパティ] タブに、CM Configuration Server Database のサービス の属性が表示されます。
	- [レポート] タブに、サービスについての要約レポートが表示されます。 CM Reporting Server 統合を有効にしていなければ、ここに情報が表示 されません。統合を有効にする方法は、30 ページの「CM Reporting Server を統合するには」を参照してください。レポートについて詳し くは、『HP Configuration Management Reporting Server Installation and Configuration Guide』を参照してください。

## デバイスに通知する

通知を使用すると、特定のデバイスを CM Configuration Server に強制的に接 続させて、ポリシーの更新情報を取得できます。環境内のデバイスに通知する には、通知ウィザードを使用します。

デバイスは、そのデバイスが属するディレクトリ オブジェクトに基づいて通知 されます。たとえば、営業グループ内のすべてのデバイスに通知するには、営業 のディレクトリ オブジェクトをブラウズし、 通知ウィザードのボタン  $\blacksquare$ ある リックして通知ウィザードを開始します。

すべての通知ジョブにデフォルトで適用すべきパラメータを定義する必要がある 場合、40 ページの「グローバル通知パラメータを設定する」を参照してください。 通知ウィザードを使用してデバイスに通知するには

- 1 通知ウィザードのボタン 思 をクリックして、ウィザードを開始します。
- 2 通知パラメータを入力します。
	- ジョブの説明:通知ジョブの説明を入力します。
	- 接続タイプ ソフトウェア、パッチ、オペレーティング システム、また はカスタムを選択します。接続タイプは、ポリシーの更新情報の検索先 とする CM-CS Database ドメインを割り当てます。
	- 通知ポート 各デバイスで通知のために使用するポート番号を入力し ます。
	- 詳細パラメータ(接続タイプがソフトウェア、パッチ、オペレーティン グ システムの場合のみ) – 通知に含めたいカスタム パラメータを入力 します。通知中に使用できるパラメータについて詳しくは、『CM Application Manager and Application self-Service Manager Guide』 を参照してください。
	- カスタム コマンド ライン(接続タイプがカスタムの場合のみ) 通知 に含めたいカスタム パラメータ コマンド ラインを完全に入力します。 カスタム コマンド ラインの構築について詳しくは、『CM Application Manager and Application self-Service Manager Guide』を参照してく ださい。
	- 同時プロセス制限 ジョブに対して許可される最大プロセス数を入力し ます。デフォルトは 25 です。
	- 新規プロセス遅延 各ジョブ プロセス間の待機時間を秒単位で入力しま す。デフォルト時間は、接続タイプごとに決定されます。この値を変更 する必要がある場合、選択した接続タイプを使用して単一のターゲット デバイスを処理するために必要であると推測される時間に基づいて遅延 時間を設定するようにしてください。
- **\_ 接続タイプが<b>カスタム**である場合を除き、デフォルトで、通知パラメータ には CM-CS Database に保管されているクライアント オペレーション プ ロファイル (COP) 設定がすべて含まれています。COP コンフィギュレー ションと設定については、『CM Application Manager and Application Self-service Manager Guide』で説明しています。
- 3 [次へ] をクリックします。
- 4 要約情報を確認し、[確定] をクリックします。

通知ウィザードの手順が完了すると、通知ジョブが完成します。通知ジョブは、 ジョブに含まれるすべてのデバイスが通知されると完了します。通知ジョブのス テータスを確認するには、[**ジョブ**] エリア (41 ページの「ジョブ管理」参照) を使用します。

### グローバル通知パラメータを設定する

必要に応じて、console.properties ファイルを使用してグローバル通知パラメー タを設定できます。console.properties ファイルのデフォルト ロケーション:

C:¥Program Files¥HP¥HP BTO Software¥CM-EC¥tomcat¥webapps¥em¥WEB-INF

グローバル通知パラメータは、特定の通知値をすべての通知ジョブに適用します。 これらのパラメータは、通知ウィザードを使用して定義されたすべての詳細パラ メータを上書きします。すべての強制グローバル パラメータを含む最終的なコ マンド ラインが、通知完了ウィンドウに表示されます。

#### グローバル通知パラメータを設定するには

1 console.properties ファイルの notify global commandline params オプ ションを使用して、グローバル通知パラメータを設定します。

たとえば、すべての通知ジョブについて startdir パラメータを system に、 uidを \$machine に割り当てたい場合、console.properties ファイルを変更 して次のエントリを反映させます。

notify global commandline params=startdir=system,uid=\$machine

2 変更後の console.properties ファイルを使用して CM Enterprise Manager サービスを再起動します。

さらに、カスタム コマンド ライン オプションを通知ウィザードから削除するこ とにより、カスタム通知ジョブの作成機能を無効にすることもできます。

#### カスタム通知ジョブを無効にするには

console.properties ファイルで notify connecttype custom enabled オプ ションを「equal」に設定して、カスタム コマンド ライン オプションを無 効にします。

notify\_connecttype\_custom\_enabled=false

2 変更後の console.properties ファイルを使用して CM Enterprise Manager サービスを再起動します。

## ジョブ管理

現在および過去の CM Enterprise Management ジョブを表示および管理する には、[ジョブ] エリアを使用します。

[ジョブ] エリアは、次のセクションで構成されます。

- 現在のジョブ
- 過去のジョブ
- ジョブの詳細

### デバイスの解像度

ジョブに含まれるデバイスは、console.properties ファイル(ロケーションは C:¥Program Files¥HP¥HP BTO Software¥CM-EC¥tomcat¥webapps¥em ¥WEB-INF)ファイルに定義されている順序に従って解決されます。デフォルト の順序:

group.target.host.attributes=ipaddress,dnshostname,displayname,cn

必要に応じて、このリストを変更できます。このファイルの変更後、CM Enterprise Manager Windows サービスを再起動する必要があります。

解決できなかったデバイスについては、[ジョブの詳細] ウィンドウの [詳細] タ ブにメッセージが表示されます。[ジョブの詳細] ウィンドウを開くには、ジョブ ID をクリックします。

### 現在のジョブ

[現在のジョブ] エリアには、現在実行中であるか実行待機中のすべての Enterprise Management ジョブについての情報が含まれています。[要約] タブに は現在のすべてのジョブについての要約情報が表示されますが、[現在のジョブ] タブには、個々のジョブのリストが表示されます。

ジョブの一覧表の一番上にあるボタンを使用して、既存のジョブを管理します。 各コントロール ボタンについて詳しくは、次の表を参照してください。

アイコン |説明 8 データのリフレッシュ ₽ フィルタ入力の表示/非表示  $\blacksquare$ 停止されていたジョブの再開  $\overline{\mathbf{m}}$ 現在アクティブであるか、開始を待機しているか、停止を待機し ているジョブの一時停止。ジョブ ステータスは「一時停止」に設 定されます。  $\Box$ 現在アクティブであるか一時停止中のジョブの停止。ジョブ ス テータスは「キャンセル」に設定されます。

表 **1** 現在のジョブのコントロール

[ジョブの詳細] ウィンドウを開くには、任意のジョブのジョブ ID をクリックし ます。詳細については、43 ページの「ジョブの詳細」を参照してください。

各ジョブのステータスについて詳しくは、44 ページの「ジョブの状態」を参照 してください。

### 過去のジョブ

[過去のジョブ] エリアには、完了したジョブについての情報が含まれています。 [要約] タブには完了したすべてのジョブについての要約情報が表示されますが、 [過去のジョブ] タブには、完了した個々のジョブに固有の情報(完了ステータス を含む)が表示されます。

次の表は、[過去のジョブ] タブで使用できるボタンについて説明しています。

表 **2** 過去のジョブのコントロール

| アイコン | 説明            |
|------|---------------|
| 2    | データのリフレッシュ    |
|      | フィルタ入力の表示/非表示 |
|      | ジョブの削除        |

[ジョブの詳細] ウィンドウを開くには、任意のジョブのジョブ ID をクリックし ます。詳細については、43 ページの「ジョブの詳細」を参照してください。

### ジョブの詳細

[ジョブの詳細] ウィンドウには、個々のジョブについての情報が含まれています。

[要約] タブには、現在のジョブの状態、ジョブのスケジュール、および要約情報 が表示されます。

「プロパティ1タブには、このジョブを作成するために使用された CM Configuration Server およびユーザー ID のように、ジョブについての情報が表示されます。

[詳細] タブには、このジョブによって影響を受けるすべてのデバイスと、個々の デバイスの現在のジョブ ステータスが一覧表示されます。次の表では、各デバ イス ステータスについて説明します。

表 **3** デバイス ステータス

| ステータス  | 説明                                   |
|--------|--------------------------------------|
| キャンセル  | ジョブはキャンセルされており、デバイスの処理は完了し<br>ていません。 |
| 完了     | ジョブによってデバイスの処理が完了しています。              |
| エラー    | デバイスの処理中にエラーが発生しました。                 |
| ペンディング | ジョブの処理を開始する前のデバイスの初期状熊です。            |
| 再試行    | ジョブによってデバイスの処理が再試行されます。              |
| 実行中    | ジョブによってデバイスが処理中です。                   |
| 不明     | デバイス ステータスは不明です。                     |

各ジョブ ステータスについて詳しくは、44 ページの「ジョブの状態」を参照し てください。

### ジョブの状態

Enterprise Management ジョブには、ジョブ タイプに応じて任意の数の手順を 含めることができます。たとえば、通知ジョブには、通知対象のデバイスごとに 手順が 1 つあります。これらの手順の実行ステータスに応じて、ジョブの現在 の状態が決まります。ジョブの状態については、次の表で説明します。

表 **4** ジョブの状態の説明

| ジョブの状態 | 説明                                                                                                   | 例                                              |
|--------|----------------------------------------------------------------------------------------------------|------------------------------------------------|
| 実行中    | ジョブはまだ完了状熊に到達し<br>ていません。実行中のジョブは、<br>[現在のジョブ] リストに表示さ<br>れます。                                        | 実行中の通知ジョブは、<br>各デバイスへの通知を処理<br>中です。            |
| 一時停止   | ユーザーがジョブを一時停止し<br>ました。ユーザーがジョブをリ<br>リースするまで、手順は一切実<br>行されません。一時停止中のジョ<br>ブは、[現在のジョブ] リストに<br>表示されます。 | 一時停止中の通知ジョブは、<br>ジョブが再開されるまでデ<br>バイスに一切通信しません。 |
| キャンセル  | ユーザーがジョブをキャンセル<br>しました。追加の手順は一切実<br>行されません。キャンセルされ<br>たジョブは、[過去のジョブ] リ<br>ストに表示されます。                 | 通知ジョブをキャンセルす<br>ると、追加のデバイスには<br>通知されません。       |
| 完了     | ジョブが完了状態に到達しま<br>した。すべての手順が処理され<br>たか、ジョブがユーザーにキャン<br>セルされました。完了したジョ<br>ブは、[過去のジョブ] リストに<br>表示されます。  | 通知ジョブは、ジョブに含<br>まれるすべてのデバイスが<br>通知されると完了します。   |

## 仮想マシンの管理

CM Enterprise Manager を使用すると、仮想ホスティング サーバー上で機能し ている仮想マシンを管理できます。たとえば、環境内の既存の VMware ESX Server 上に仮想マシンを作成し、管理できます。

仮想マシンの管理を始めるには:

- 1 [管理] タブで、[ディレクトリ] をクリックします。
- 2 [ディレクトリ] ツリー ビューで仮想ホスティング サーバーを選択し、その デバイスの [ディレクトリ オブジェクト] ページを開きます。[ディレクトリ オブジェクト] ページの [仮想マシン] タブ には、そのデバイス上で仮想マ シンを管理するために使用するすべての情報とコントロールが提供されてい ます。

詳細については、45 ページの「[仮想マシン] タブ」を参照してください。

### [仮想マシン] タブ

[仮想マシン] タブを使用して、既存の仮想ホスティング サーバー上に仮想マシン を作成し、管理します。

画像

次の表では、仮想マシンのリストにあるカラムについて説明します。

**表 5 仮想マシン リストのカラム** 

| カラム名               | 説明                                 |
|--------------------|------------------------------------|
| 名前                 | 仮想マシン ファイルの名前。                     |
| オペレーティング<br>システム   | 仮想マシンのオペレーティング システム。               |
| #CPUs $(CPU \n\&)$ | 仮想マシンに割り当てられた CPU の数。              |
| メモリ サイズ            | 仮想マシンに割り当てられたメモリ容量。                |
| ステータス              | 仮想マシンの現在のステータス。                    |
| VM ツール ステー<br>タス   | 仮想マシン上の VM ツールの現在のステータスを説明し<br>ます。 |

仮想マシンの名前をクリックすると、プロパティ ウィンドウが開きます。 次の表は、仮想ホスティング サーバー上で仮想マシンを管理するために使用で きるコントロールについて説明します。

| アイコン                    | 説明                      |
|-------------------------|-------------------------|
| 9                       | データのリフレッシュ              |
| ₽                       | フィルタ入力の表示/非表示           |
| Е                       | VM ホスト システムのプロパティの表示    |
| 탎                       | 仮想マシンの新規作成              |
| $\blacksquare$          | 選択した仮想マシンの一時停止          |
| $\mathbf{D}$            | 選択した仮想マシンのリセット          |
| $\Box$                  | 選択した仮想マシンの停止            |
| $\blacktriangleright$   | 選択した仮想マシンの開始            |
| $\overline{\mathbf{C}}$ | 選択した仮想マシン上の OS のスタンバイ   |
| 栗                       | 選択した仮想マシン上の OS のリブート    |
| $\boxed{\circ}$         | 選択した仮想マシン上の OS のシャットダウン |
| k K                     | 選択した仮想マシンの削除            |

表 **6** 仮想マシンのコントロール

仮想マシンのコントロールを使用して、1 つまたは複数の仮想マシンを管理し ます。管理したい仮想マシンごとにチェック ボックスをオンにしてから仮想マ シン コントロールをクリックし、必要なアクションを完了させます。

仮想マシンを新規作成する方法については、47 ページの「仮想マシンを新規作 成する」を参照してください。

### 仮想マシンを新規作成する

[新しい仮想マシンの作成] ボタンを使用すると、仮想マシン作成ウィザードを使 用して、仮想ホスティング サーバー上に仮想マシンを新規作成できます。この ウィザードは、VMware 仮想マシン作成ウィザードが要求する情報と類似した 情報を要求します。このウィザードを使用する前に、VMware の用語について 理解を深める必要があります。

#### 仮想マシンを新規作成するには

- 1 [仮想マシン] タブで、[新しい仮想マシンの作成] ボタン <u>と</u> をクリックします。 仮想マシン作成ウィザードが表示されます。
- 2 作成したい仮想マシンについての情報を入力します。
	- データ センター: ドロップダウン リストを使用して、新しい仮想マシン を作成するデータ センターを選択します。
	- ホスト システム:ドロップダウン リストを使用して、仮想マシンのホ スト システムを選択します。
	- 名前:仮想マシンの名前を入力します。仮想マシンの名前は 80 文字以 内とし、英数字、スペース、ハイフン、アンダースコアを使用できます。 仮想マシンの名前は、各データ センター内および各フォルダ内で一意で なければなりません。
	- 説明:仮想マシンの説明を入力します。
- 3 【次へ】をクリックします。
- 4 ドロップダウン リストを使用して、データ ストアを選択します。仮想マシン とその仮想ディスク ファイルを十分格納できる容量のあるデータ ストアを 必ず選択してください。
- 5 ディスク サイズを入力します。ディスク サイズをメガバイト単位で入力す るには、数字を入力するか、上向き矢印または下向き矢印を使用します。 サイズをギガバイト単位で入力するには、スライダ ツールを使用します。
- 6 [次へ] をクリックします。
- 7 ゲスト オペレーティング システムを選択してから、新しい仮想マシンに割 り当てるバージョンおよびオペレーティング システム ポリシーを選択します。 選択可能なポリシーは、CM OS Manager によって定義されます。
- 8 **[次へ**] をクリックします。
- 9 数字を入力するかドロップダウン リストを使用して、仮想マシンの仮想プ ロセッサ数を入力します。仮想マシンに割り当てることができるプロセッサ の数は、ホスト デバイス上の論理プロセッサの実際の数までです。
- 10 仮想マシンのメモリ サイズを入力します。メモリ サイズをメガバイト単位 で入力するには、数字を入力するか、上向き矢印または下向き矢印を使用し ます。サイズをギガバイト単位で入力するには、スライダ ツールを使用し ます。メモリ サイズの下限は 4 MB です。
- 11 [次へ] をクリックします。
- 12 ドロップダウンリストを使用して、この仮想マシンに対して設定する仮想 ネットワークと **NIC** の数(ネットワーク インターフェイス カード)を選択 します。
- 13 仮想マシンの起動時に各 NIC をネットワークに接続させたい場合は、[**電源** オン時に接続] をオンにします。
- 14 [次へ] をクリックします。
- 15 要約情報を確認し、[**適用**] をクリックします。
	- これで、仮想マシンが作成されました。仮想マシンのリストで、新しい仮想 マシンを確認します。仮想マシンの名前をクリックすると、プロパティ ウィン ドウが開きます。

# 索引

## A

Adobe Flash Player, 12

### C

catalina, 32 ログ ファイル, 32 CM Enterprise Manager インストールする, 13 ナビゲーション, 16 ユーザーを作成する, 19 ログオンする, 16 削除, 14 設定する, 13 CM Enterprise Manager のナビゲーション, 16 CM Enterprise Manager を設定する, 13 CM Portal 設定, 13 CM Reporting Server 統合する, 30 console.properties, 40, 41

## F

Flash Player, 12

### N

notify\_connecttype\_custom\_enabled, 41 notify\_global\_commandline\_params, 40

### O

OPE .LOG, 32 OvCMEmTomcat, 32

## R

Reporting Server を統合する, 30

### S

SSL, 16, 17

### V

VMWARE ESX Server, 45

### か

カスタム コマンド ライン, 39 仮想ホスティング サーバー, 45 仮想マシン 管理する, 45 作成, 47 [仮想マシン ] タブ , 45 仮想マシンのコントロール , 46 仮想マシン作成ウィザード,47 過去のジョブ,42 過去のジョブのコントロール , 43 [管理 ] タブ , 17 関連ドキュメント, 10

## く

グローバル通知パラメータ, 40

## け

現在のジョブ , 42 現在のジョブのコントロール, 42

### こ

コンソール設定, 31

## さ

サービス, 37 参照する, 38 詳細を表示する, 38 最大キャッシュ期間, 31

### し

システム要件, 12 ジョブの再開, 42

ジョブの削除 , 43 ジョブの詳細 , 43 ジョブの状態, 44 キャンセル, 44 一時停止, 44 完了, 44 実行中, 44 ジョブの停止 , 42 ジョブを停止 , 42 ジョブ管理 , 41 詳細パラメータ , 39 新規プロセス遅延, 39

### せ

接続タイプ , 39 接続設定 , 24 設定する LDAP, 25 SSL 対応 LDAP, 27 [設定] タブ , 17 設定タスク, 18

### つ

通知 , 38 通知ウィザード , 38 通知ジョブ カスタム, 無効にする, 40 通知パラメータ グローバル設定, 40 通知ポート, 39

## て

ディレクトリ サービス, 22 CM Configuration Server, 24 LDAP, 25, 27 タイプ, 22 ディレクトリ サービスを設定する , 24 ディレクトリ検索属性 , 31 データのリフレッシュ , 42, 43 デバイス インポート ウィザード , 18 デバイス ステータス, 43 エラー, 43 キャンセル, 43

ペンディング, 43 完了, 43 再試行, 43 実行中, 43 不明, 43 デバイスのインポート , 18 デバイスの解像度 , 41 デバイスの削除, 19

## と

ドキュメントの変更点, 4 同時プロセス制限, 39

### は

パスポート登録, 5

## ふ

ファイアウォール , 17 フィルタ入力の表示 /非表示 , 42, 43 プラットフォーム サポート, 12

### ほ

ポリシー管理ウィザード, 36 サービスの選択, 36 ポリシーの設定, 37 要約, 37

### ゆ

ユーザー , 作成する , 19 ユーザーを作成する, 19

### り

リーフ ノード フィルタ , 26, 28

### れ.

[レポート] タブ, 17

## ろ

ログ ファイル, 31 ログイン , 16 ログオン ページ, 14